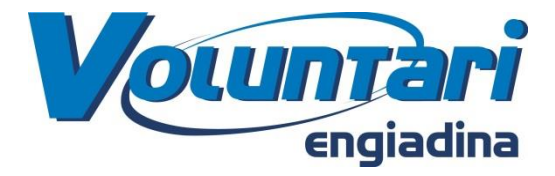

# Anleitung "Erstellen Email-Adresse" (Gmail)

### 1) Öffne den folgenden Link: https://accounts.google.com/SignUp?hl=de

### 2) Du gelangst nun auf folgende Seite:

### Google-Konto erstellen

Sie brauchen nur ein Konto Ein kostenloses Konto reicht für alle Google-Dienste.

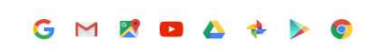

Immer verfügbar

Sie können zwischen Geräten hin- und herwechseln und direkt dort weitermachen, wo Sie aufgehört haben.

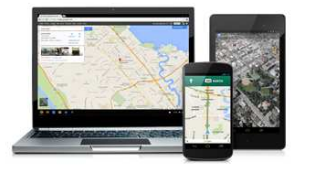

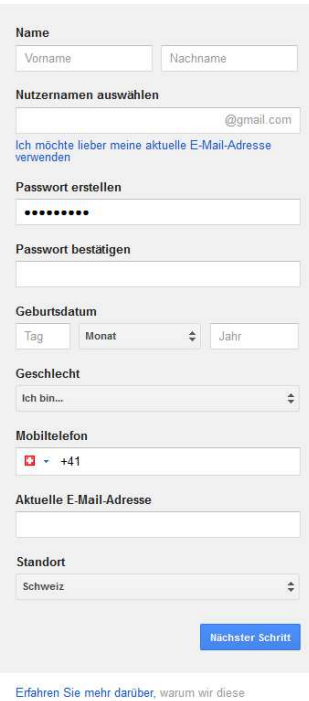

Informationen benötigen.

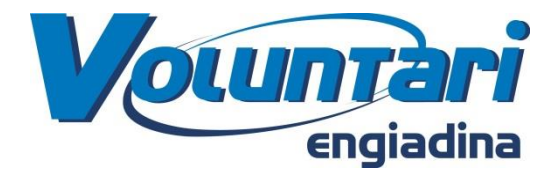

**3)** Nun kannst du deine persönlichen Daten, sowie deine gewünschte Email-Adresse eintragen:

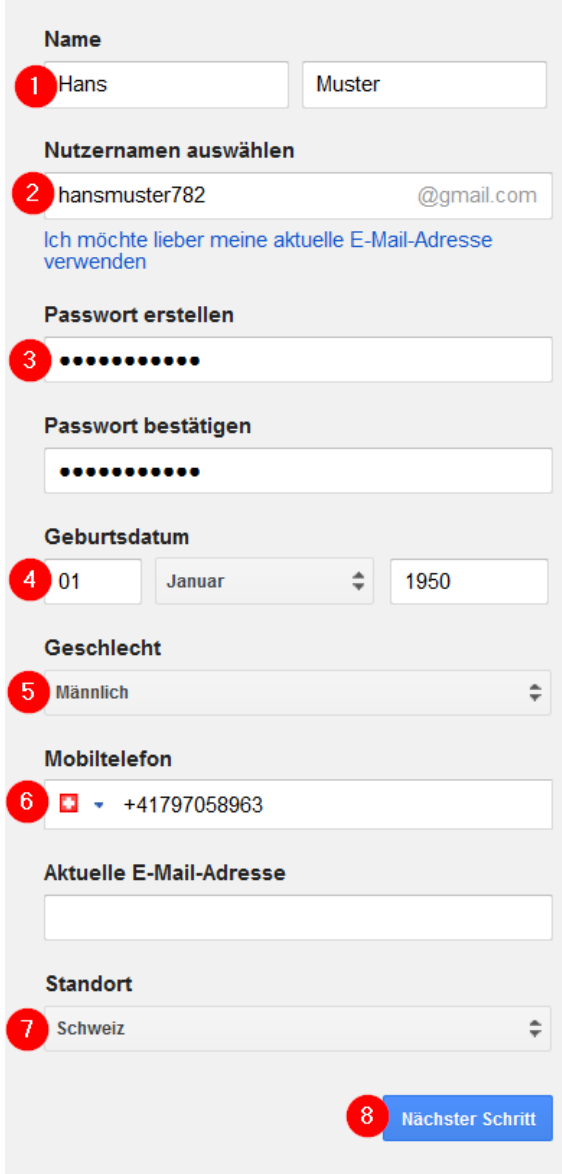

- trage Vor- und Nachname ein (1)

- trage deine gewünschte Email-Adresse ein. Sollte diese schon vergeben sein, bekommst du Vorschläge, wie die Email-Adresse ansonsten lauten könnte. (2)

- trage nun dein gewünschtes Passwort ein. Dieses musst du dir unbedingt merken oder irgendwo notieren. (3)

- trage nun dein Geburtsdatum, dein Geschlecht und wenn möglich deine Handynummer ein.  $(4-6)$ 

- beim Standort trägst du dein Land ein. (7)

- anschliessend klickst du auf den Knopf "nächster Schritt" (8)

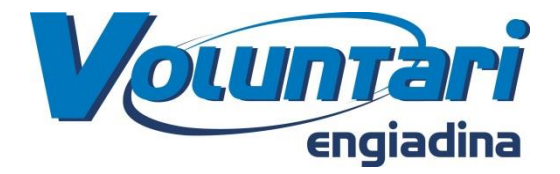

#### 4) Nun erscheinen die Nutzungsbedingungen. Lese diese durch und klicke zuunterst auf "Ich stimme zu"

## Datenschutz und Bedingungen

Wenn Sie unten "Ich stimme zu" wählen, akzeptieren Sie die Nutzungsbedingungen von Google.

Des Weiteren stimmen Sie unserer Datenschutzerklärung zu, in der beschrieben wird, wie wir Ihre Daten verarbeiten. Hier sind die wichtigsten Informationen:

#### Daten, die wir bei Ihrer Nutzung von Google verarbeiten

- · Wenn Sie ein Google-Konto einrichten, erfasst Google die von Ihnen eingegebenen Informationen wie Ihren Namen, Ihre E-Mail-Adresse und Telefonnummer
- · Wenn Sie Google-Dienste verwenden, um zum Beispiel eine Nachricht in Gmail zu schreiben oder ein YouTube-Video zu kommentieren, speichern wir die Informationen, die Sie erstellen.
- · Wenn Sie zum Beispiel auf Google Maps nach einem Restaurant suchen oder sich ein Video auf YouTube ansehen, verarbeiten wir Informationen zu diesen Aktivitäten, wie das angesehene Video, Geräte-IDs, IP-Adressen, Cookie-Daten und Standortinformationen.
- · Wir verarbeiten Informationen wie die oben genannten auch, wenn Sie Apps oder Websites nutzen, die Google-Dienste wie Werbung, Analytics oder den YouTube-Videoplayer verwenden.

**ABBRECHEN** 

**ICH STIMME ZU** 

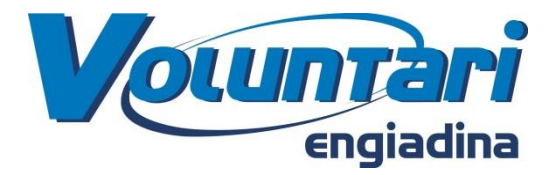

**5)** Du hast es fast geschafft! Trage hier nun entweder deine Handynummer ein, wenn du als Bestätigung eine SMS bekommen möchtest oder deine Festnetznummer, wenn du einen Anruf bekommen möchtest (nimm dir in diesem Fall so schnell wie möglich etwas zum Schreiben zur Hand):

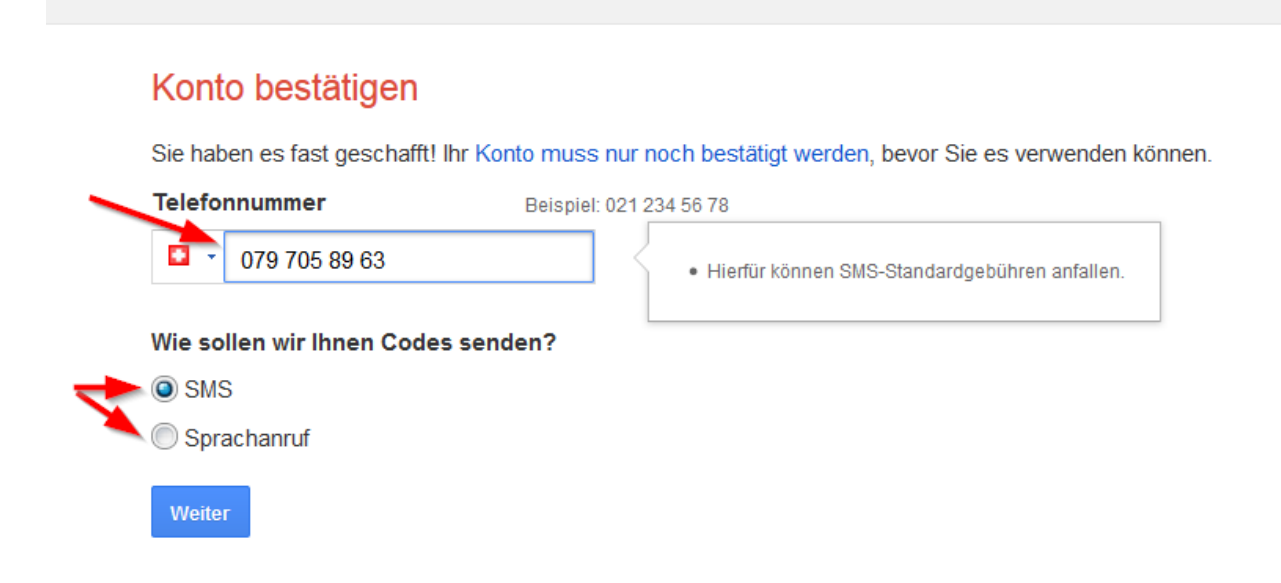

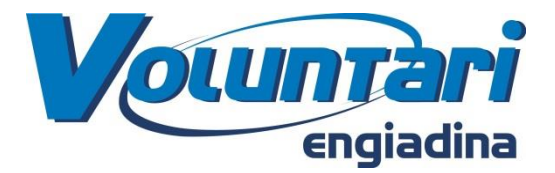

**6)** Du hast nun entweder eine SMS mit einem Code oder einen Anruf bekommen, welcher dir den Code mitgeteilt hat. Trage diesen nun im vorgesehenen Kästchen ein und klicke dann auf "weiter":

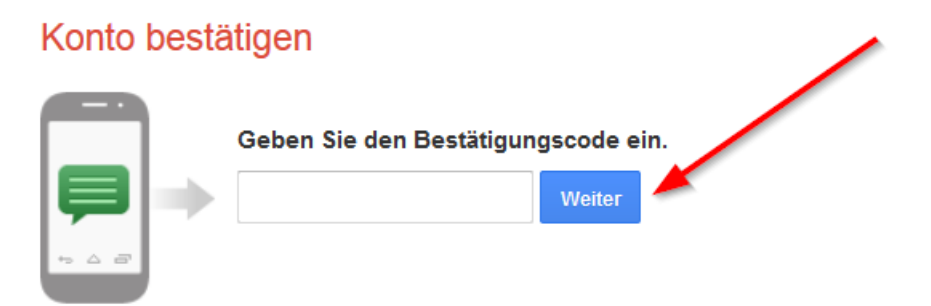

Sie haben Ihren Code nicht erhalten? Manchmal kann das bis zu 15 Minuten dauern. Falls Sie bereits länger warten, wiederholen Sie den Vorgang.

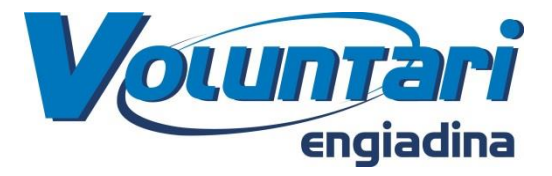

**7)** Herzliche Gratulation: du hast nun eine Gmail-Adresse:

### Willkommen, Hans!

Ihre neue E-Mail-Adresse lautet hansmuster782@gmail.com.

Vielen Dank, dass Sie ein Google-Konto eingerichtet haben. Mit diesem Konto können Sie Kanäle auf YouTube abonnieren, kostenlos an Videochats teilnehmen, Orte in Google Maps speichern und vieles mehr.

Weiter

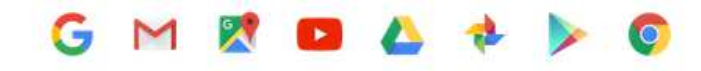

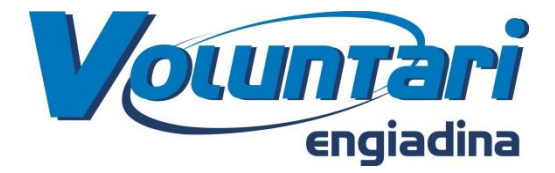

### **Um deine Emails nun anschauen zu können, gehe bitte folgendermassen vor:**

**8)** Öffne die folgende Seite: [www.gmail.com](http://www.gmail.com/)

Trage hier nun deine erstellte Email-Adresse ein und klicke auf weiter:

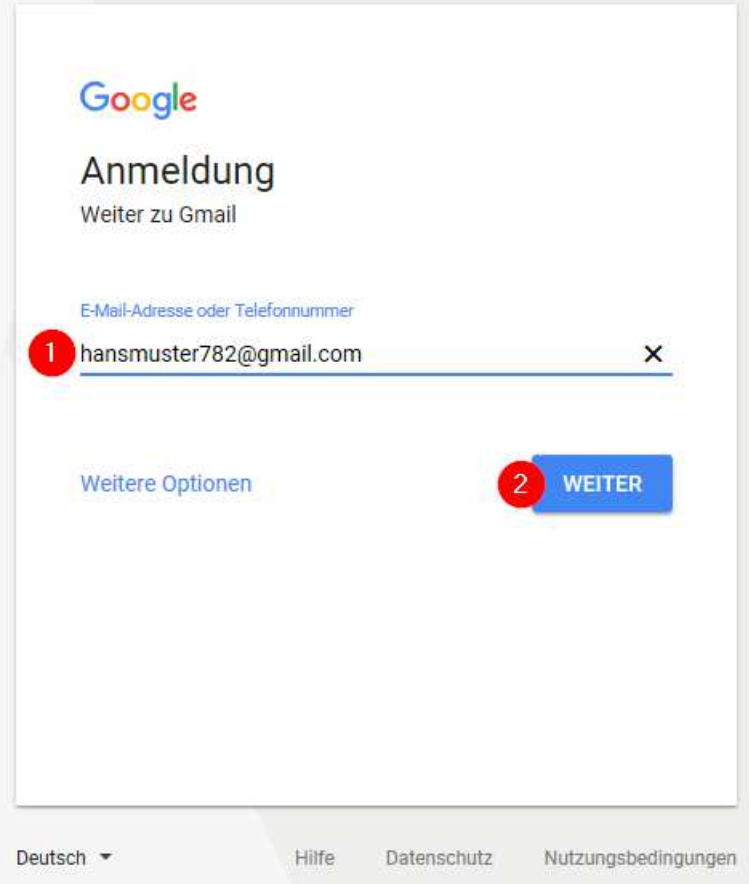

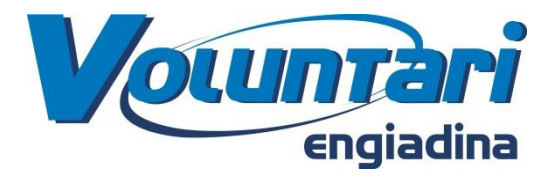

### 9) Trage nun dein gewähltes Passwort ein:

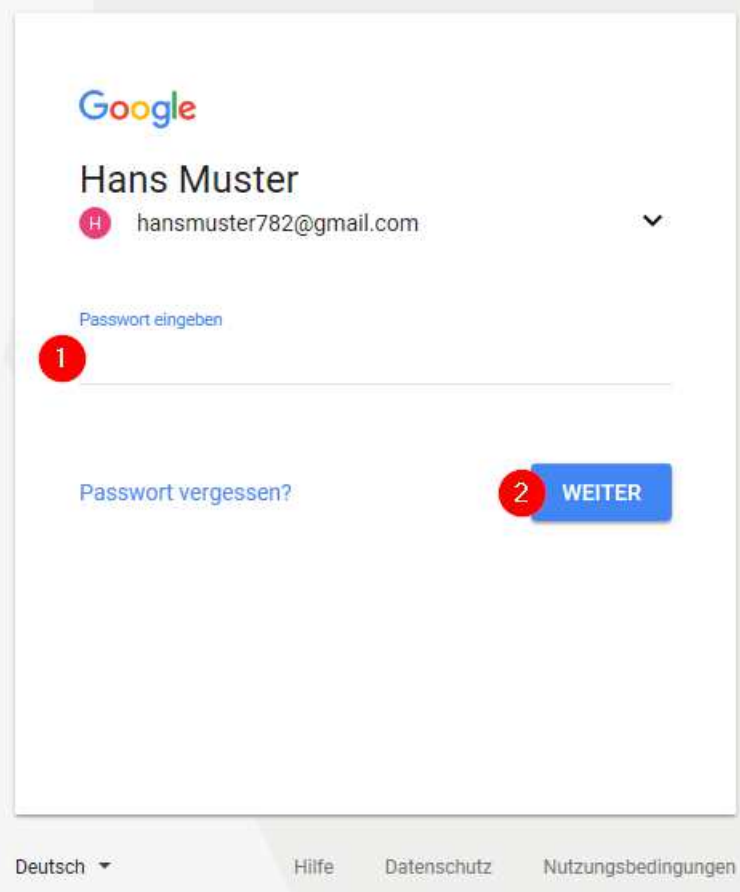

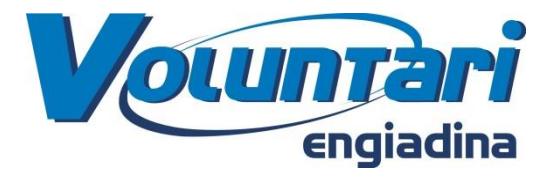

10) Du bist nun in deinem Gmail-Account eingeloggt und kannst unter "Posteingang" deine Emails anschauen:

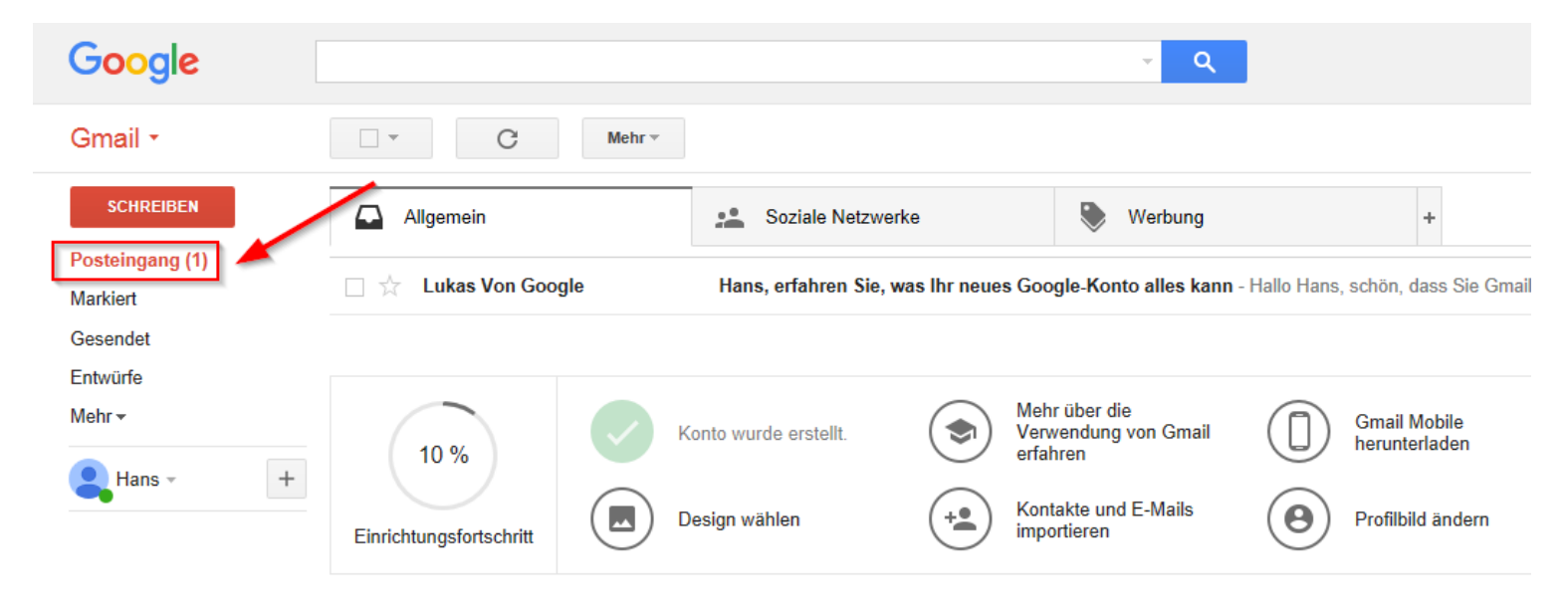

**Viel Spass mit deiner neuen Email-Adresse**